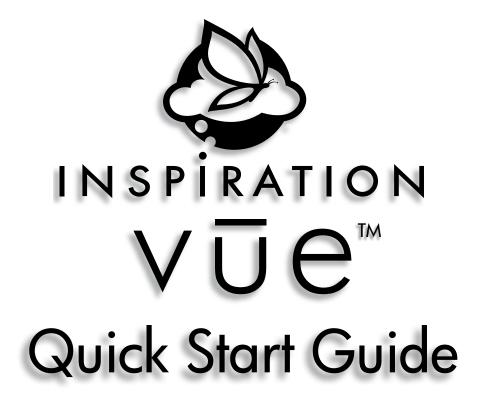

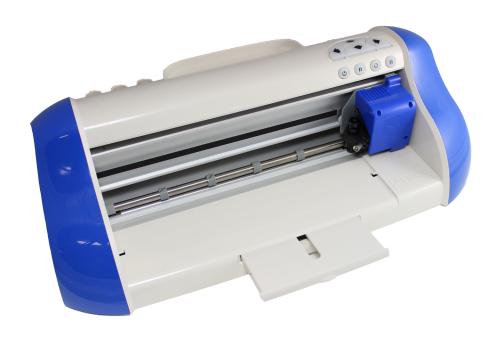

# Contacting Pazzles®

#### By Phone

In the US: 866-729-9537

International: +1-208-922-3558

Phone Hours: Mon - Fri, 9am - 5pm Mountain Time

#### By Email

Customer Service: customerservice@pazzles.com

Technical Support: support@pazzles.com

Sales: sales@pazzles.com

All Other Inquiries: pazzles@pazzles.com

#### On the Web

Visit us on the web for online chat support, forums FAQs, videos and more

Websites: www.pazzles.com

www.pazzlescraftroom.com

Inspiration Vūe<sup>™</sup> Quick Start Guide Version 1.0.0

This Quick Start Guide is Copyright © 2014 by Pazzles®, Inc. All Rights Reserved.

# Contents

| What's in the Box                                        | 2          |
|----------------------------------------------------------|------------|
| Setting up the Inspiration Vūe™                          | 5          |
| Selecting a Location                                     | Ę          |
| Clearance                                                | 5          |
| Lighting                                                 | 5          |
| Proximity                                                | 5          |
| Setting up the Software                                  | $\epsilon$ |
| InVūe™                                                   | 6          |
| Windows 7+                                               | 6          |
| Mac OSX 10.9+                                            | 7          |
| Connecting the Inspiration Vūe™                          | 8          |
| Getting to know the Inspiration Vūe™                     | 10         |
| Parts of the Inspiration Vūe™                            | 10         |
| Inspiration Vūe™ Carriage                                | 11         |
| Instructions for Inserting and Removing the Blade Holder | 11         |
| Inspiration Vūe™ Blade Holder                            | 12         |
| Adjusting Blade Depth                                    | 12         |
| Inspiration Vūe™ Print & Cut Mat                         | 13         |
| Mat Preparation                                          | 14         |
| Caring for the Inspiration Vūe™                          | 15         |
| Cutting for the First Time                               | 16         |
| Use InVūe <sup>™</sup> to Create                         | 16         |
| Preparing to Cut                                         | 21         |
| Cutting                                                  | 22         |
| Print & Cut                                              | 23         |
| Calibrating the Inspiration Vūe™                         | 23         |
| Printing the Calibration Sheet                           | 23         |
| Calibrating the Inspiration Vūe™                         | 24         |
| Your First Print & Cut Project                           | 26         |
| Tips for Designing Print & Cut Images                    | 33         |

# What's in the Box

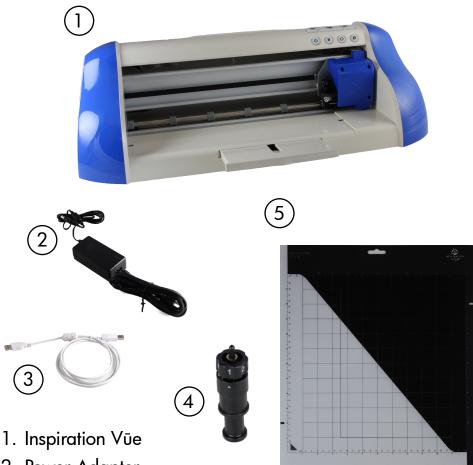

- 2. Power Adapter
- 3. USB Cable
- 4. Blade Holder
- 5. Print & Cut Mat
- 6. Warranty, Technical Support & End User License Booklet
- 7. InVūe Software Quick Start Guide (Not Pictured)

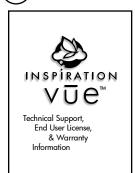

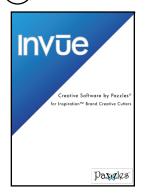

# Setting up the Inspiration Vūe™

## Selecting a Location

#### Clearance

Ensure that there will be at least 9" (23cm) behind and 12" (31cm) in front of the Inspiration  $\nabla \bar{\nu} e^{TM}$  clear of any obstructions.

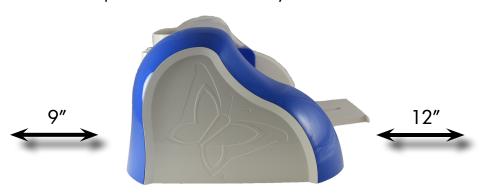

### Lighting

Direct sunlight can cause fading and interfere with the operation of the sensor on the Inspiration  $V\bar{u}e^{T}$ . Select a location where natural lighting will not shine in on the front of the Inspiration  $V\bar{u}e^{T}$ 

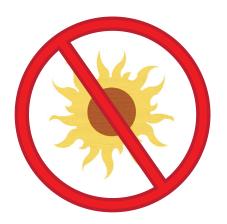

#### **Proximity**

Your Inspiration Vūe™ connects to your computer via a USB cable. Ensure that your cable will easily reach an available USB port on your computer.

# Setting up the Software

### InVūe™

#### Windows 7+

Insert the InVūe<sup>™</sup> CD into your computer.

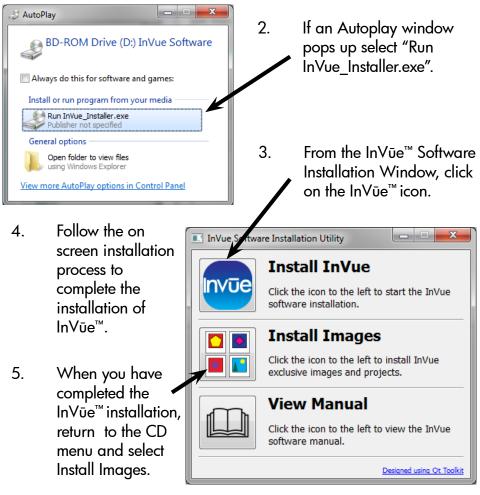

- 6. Follow the on screen instructions to complete the installation of the included images and projects.
- Installation Complete!

You can now connect the USB cable from your Inspiration Vūe™ to your computer and turn it on. The drivers will install automatically.

#### Mac OSX 10.9+

Insert the InVūe<sup>™</sup> CD into your computer.

A Finder window similar to the one pictured here should pop up.

2. Double-click on InVue Installer.

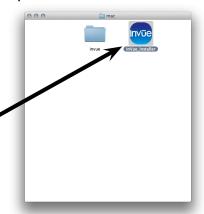

3. From the InVūe™ Software Installation Window, click on the InVūe™ icon.

A dialog box will notify you when the installation is complete.

 Select the Install Images icon to install the included projects and images.

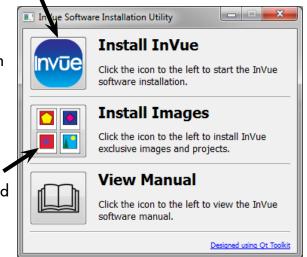

#### 5. Installation Complete!

You can now connect the USB cable from your Inspiration  $V\bar{u}e^{TM}$  to your computer.

# Connecting the Inspiration Vūe™

Connect the Power Adapter to the Inspiration Vūe™.

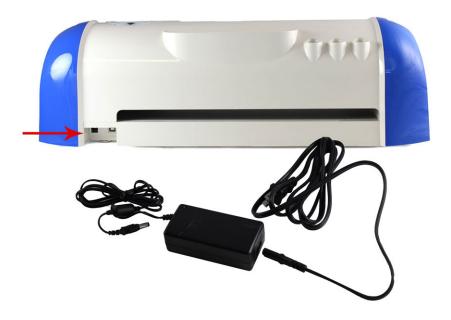

Plug the power adapter into an available power source.

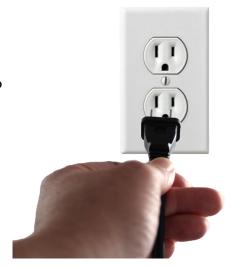

Tip: Pazzles® strongly recommends using a surge protected power source to prevent accidental damage to the Inspiration Vūe™

#### Connect the USB cable to the Inspiration $V\bar{u}e^{T}$ .

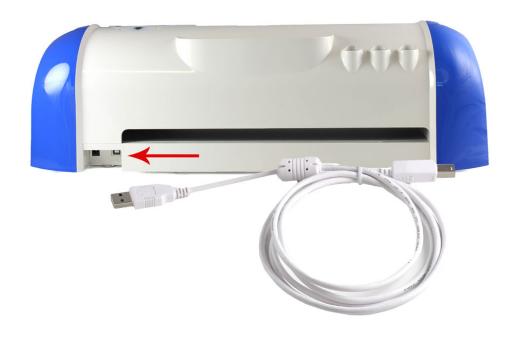

Important! Do not connect your Inspiration Vūe™ to your computer until you have completed the software installation!

# Getting to know the Inspiration Vūe™

## Parts of the Inspiration Vūe™

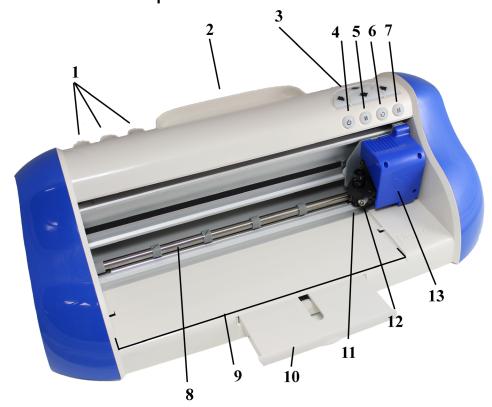

- 1. Tool holders: Use to store additional tools (ex. Pen Tool).
- 2. Accessory tray.
- 3. Position adjustment buttons: Use the up and down arrows to adjust the position of your mat. Use the left and right arrows to adjust the position of your blade carriage.
- Power button: Use to turn on and off the Inspiration Vūe<sup>™</sup>.
- 5. Pause button: Use to pause the Inspiration Vūe<sup>™</sup> while it is cutting a project.
- Repeat button: Use to repeat the last project cut on the Inspiration Vūe<sup>™</sup>.
- 7. Load/Unload button: Use to load and unload your cutting mat from the Inspiration Vūe™.

- 8. Roller Bar: This bar moves your mat through the Inspiration™ as it is cutting.
- 9. Mat loading area: This is the proper area to load your mat into before pressing the Load button (see #7).
- Slide out tray: This helps support your mat as it travels in and out of the machine.
- 11. Blade holder: This is what the Inspiration Vūe™ blade is held in.
- 12. Thumbscrew: Loosen to remove the blade holder and tighten to secure the blade holder back in place.
- 13. Blade carriage: This carriage moves left and right to move the blade holder while the Inspiration Vūe™ is cutting.

## Inspiration Vūe<sup>™</sup> Carriage

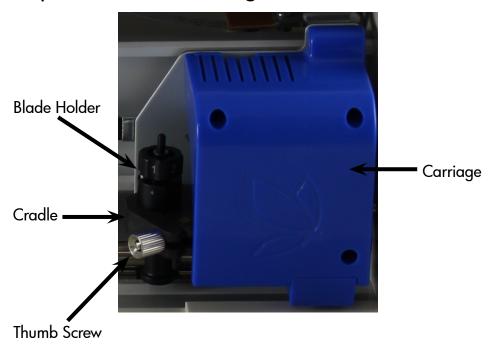

### Instructions for Inserting and Removing the Blade Holder

- 1. Before inserting the Blade Holder, make sure that the black arrow on the blade holder points to the number 1.
- Check to make sure that the blade is inserted into the blade holder with the sharp end of the blade slightly exposed out of

- the bottom of the blade holder.
- 3. Loosen the Thumbscrew on the Cradle enough for the thumbscrew to swing to the right. Be careful not to loosen the Thumbscrew too much or it will fall out!
- 4. The Cradle should easily swing open to the left.
- 5. Insert the Blade Holder so that the middle section of the Blade Holder is resting in the Cradle.
- 6. Close the Cradle, swing the Thumbscrew to the left and tighten it.
- Check to make sure the Blade Holder is resting securely in the Cradle. The Blade Holder should not be able to move within the Cradle.
- 8. To remove the Blade Holder again, simply repeat steps 3 and 4.

# Inspiration Vūe<sup>™</sup> Blade Holder

### Adjusting Blade Depth

The Inspiration Vūe™ is designed to cut a variety of different materials. This is acheived by adjusting the blade depth and the force ap-

plied when cutting. The force applied (pressure) is set in your software. The depth that the blade will cut to is adjusted by twisting the top of the blade holder. As you twist the top of the blade holder, an arrow on the side of your blade holder will point to the length you have set your blade. The larger the number, the more of the blade that is exposed, and the thicker the material you can cut through.

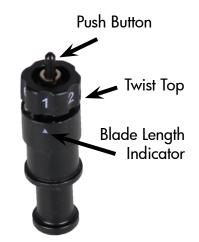

Tip: If you are working with a new material, start with a low blade length. If it doesn't cut through, increase the pressure in the software and the blade length and perform the cut again. Multipass cutting is often the best way to cut thick or dense materials

#### Changing Blades

The blade is the part that does all the cutting and will need to periodically be replaced. To replace the blade:

- Remove the blade holder from your Inspiration Vūe<sup>™</sup>.
- 2. Grasp the blade holder with thumb and middle finger while depressing the push button on the top of the blade holder with your index finger.
- 3. With your other hand grasp the blade that is now protruding from the base of the blade holder.
- Insert the new blade into the hole from which you removed the old blade. A magnet inside the blade holder will pull it in and hold it in place.

# Inspiration Vūe<sup>™</sup> Print & Cut Mat

The Inspiration Vūe<sup>™</sup> Print & Cut Mat is a critical component in working with the Inspiration Vūe<sup>™</sup>. The mat is designed to hold a wide variety of materials for cutting. The mat is also specifically designed to work

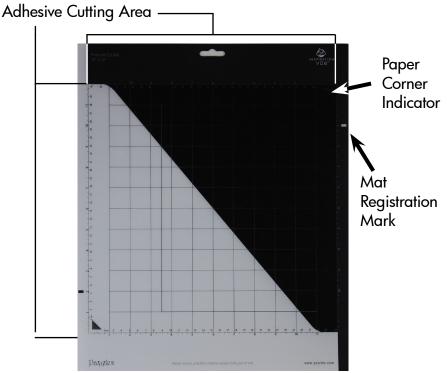

with the print & cut process of the Inspiration Vūe<sup>™</sup>. Each mat has a cutting area covered with a temporary adhesive. When placing materials on the mat to be cut, the upper right hand corner of the material should completely cover the paper corner indicator in the upper right hand corner of the mat.

#### Mat Preparation

New Mats are sticky! This allows for the widest variety of materials to be used on the machine and, when properly prepared, the longest life. In order to ensure the best possible experience when using the mat, Pazzles strongly recommends preparing your mat prior to first use. Mat preparation is recommended in order to maximize the life of your mat. To prepare the mat:

- 1. Remove the clear plastic protective sheet and set it aside. Note which side was in contact with the the mat adhesive.
- 2. Choose a piece of cardstock that you no longer want.
- 3. Place it on the mat just as if you were going to cut something.
- 4. Pat the cardstock down into place, then peel it off the mat.
- 5. Repeat this process 6-10 times until the cardstock lifts easily from the mat.
- Discard the cardstock once you have used it to prepare your mat.

Tip: Replace the clear protective covering back on the mat when the mat is not in use to protect the mat from dust.

# Caring for the Inspiration Vūe™

- 1. Keep the Inspiration clean and free of dust.
- Periodically clean the Inspiration Vūe<sup>™</sup>'s roller bar and the grips attached to the roller bar with a damp cloth.
- 3. Store in a dry, clean, temperate environment.
- 4. Do not operate or store the Inspiration Vūe™ outside.
- Do not expose the Inspiration Vūe<sup>™</sup> to water.
- 6. Do not expose the Inspiration Vūe<sup>™</sup> to surges in electrical power you can protect the Inspiration Vūe<sup>™</sup> from these surges by connecting the Inspiration Vūe<sup>™</sup> to power through a surge protector.
- Do not disassemble the Inspiration Vūe<sup>™</sup>.
- 8. If you are having trouble with the Inspiration Vūe<sup>™</sup>, please contact technical support. Do not attempt to fix the Inspiration Vūe<sup>™</sup> yourself. Doing so will void your warranty.

# Cutting for the First Time

#### Use InVūe<sup>™</sup> to Create

InVūe™

Open the InVūe<sup>™</sup> software. If this is the first time you have started InVūe<sup>™</sup>, you will be prompted to enter a registration number. This number can be found in the CD case for your software.

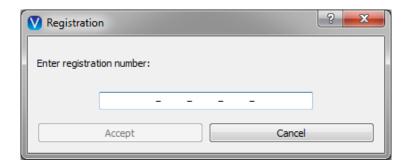

After entering your registration number, you will see the Create New Page dialog. Select your page size. For this tutorial we will be working with a 12x12 mat and one of the exclusive InVue software images.

Select "12x12 in"

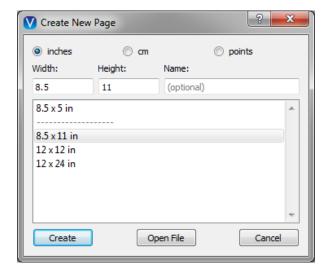

Click on the image gallery icon in the top left corner. This icon looks like a set of pictures.

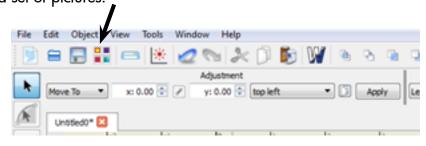

The Image Gallery window will pop up. Double click on Local, Pazzles Media, and then InVue Exclusive Images. Select a category and choose a simple image you would like to cut.

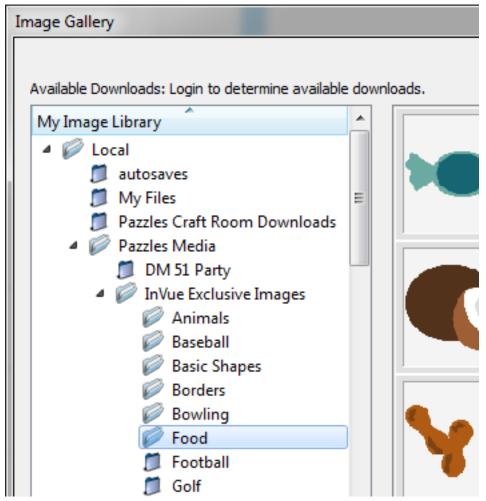

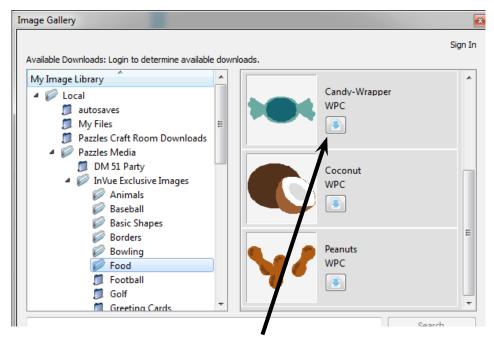

To place the selected image into your document click on the import icon beside your selected image. After clicking the import button you may notice your selected image appearing on your document. Close out of the Image Gallery by selecting the close button.

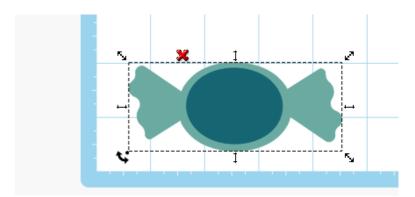

At this time you can move, rotate, or resize your selected shape as desired. To do this, click on the image you inserted into the document. Notice that a bounding box will appear around the image.

You can use your mouse to resize the image by clicking and dragging on the arrows. The bottom left hand arrow is special as this allows rotating of the image.

To move an image, click on the image and drag it to the desired location. You can also use the arrow keys to move an image once it is selected.

Move your image to the upper right hand corner of the document.

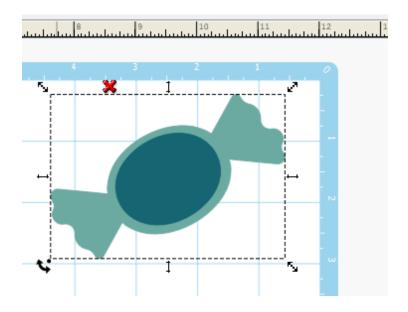

Select the Cut Control Panel Button from the top menu. The Cut Control Panel Button looks like a mini Inspiration Vue.

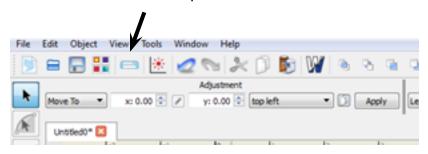

The Cut Control Panel will open and you will see your image as a wire frame (without the fill color).

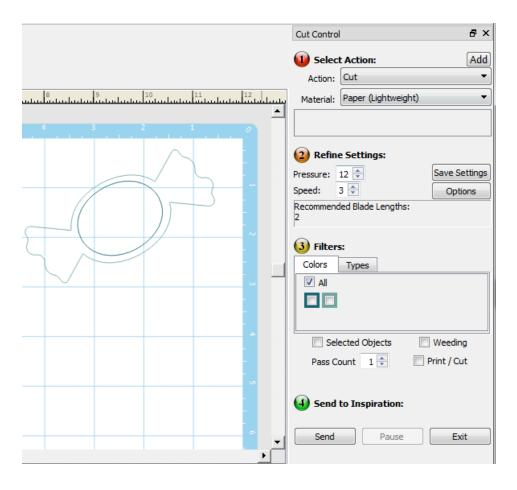

On the right side of the screen is a list of cutting options. Beginning at the top, make your selections. For your first cut leave your selections in the default mode:

Action: Cut

Material: Cardstock (Smooth)

Pressure: 18

Speed: 4

Note the recommended blade length. If you do not remember how to set the blade length, see "Inspiration Vūe™ Blade Holder" on page 12.

In the filters section, select which color you are cutting first. For the image we have selected we are going to cut the outside wrapper. Click on the light teal box and only the items with that color pen lines will appear on your screen.

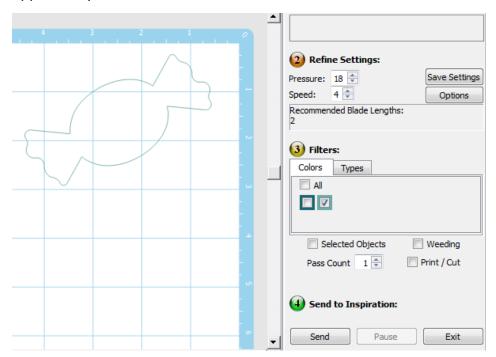

## Preparing to Cut

Important! If you have not read through the "Mat Preparation" section on page "Mat Preparation" on page 14, please take a moment to do so.

Before we send the cut job to the Inspiration Vūe<sup>™</sup>, we need to get it set up. Start by selecting a piece of cardstock. Place the selected cardstock on the mat so that the top right corner of your paper is aligned with the top right hand corner of the grid on the mat.

If your Inspiration Vūe™ is off, turn it on by pressing the power button.

Slide your mat under the tabs on either side of the mat loading area and gently push the mat up against the rollers.

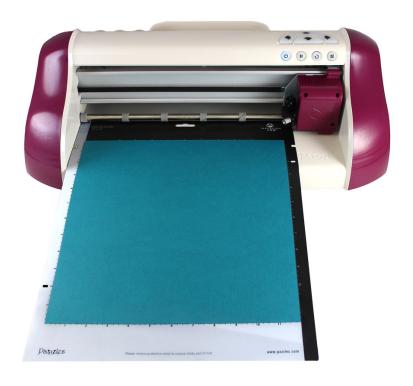

Push the load/unload button and the Inspiration Vūe<sup>™</sup> will automatically feed your mat into the proper position. You are now ready to cut!

## Cutting

With the mat loaded and an image prepared you are now ready to cut your first image. Now is a good time to double check the blade length setting on your blade holder.

Once everything is in order, select "Send". Your Inspiration Vūe™ will begin cutting.

When your image has finished cutting, press the load/unload button and your mat will unload from the machine. Peel your cut image off the cutting mat. Congratulations. You've made your first cut.

# **Print & Cut**

Print & Cut is an advanced technique that allows you to print a design and then cut around it. Print & Cut is recommended for those who have mastered the basics and are ready to explore the more advanced capabilities of the Inspiration  $V\bar{u}e^{T}$ .

## Calibrating the Inspiration Vūe™

Before using the print & cut feature for the first time, you will need to calibrate the Inspiration Vūe<sup>™</sup> to work with your printer. Calibrating the Inspiration Vūe<sup>™</sup> will improve the accuracy of your print & cut projects and is recommended any time you have significant changes in environment, printer, or material to be cut.

### Printing the Calibration Sheet

In InVūe<sup>™</sup>, select Tools from the top menu bar and then Calibrate Cutter. A pop up window will appear. Select "Print Calibration Page".

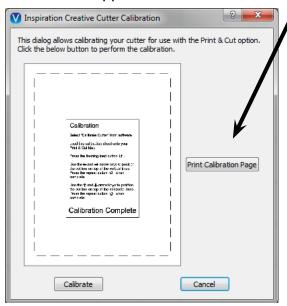

Important! The calibration sheet must be at least 8.25"x11". When printed, the black dashed lines on the top and right hand side of the page should be approximately 1/2" away from the edge of the paper.

#### Calibrating the Inspiration Vūe™

Place the calibration paper that you printed on your print & cut mat so that the upper right hand corner of the sheet is in the upper right hand corner of the black side of the mat.

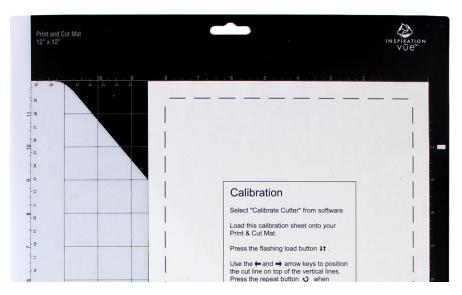

Set the blade length on the blade holder. Typically a blade length of 1 is sufficient for calibration.

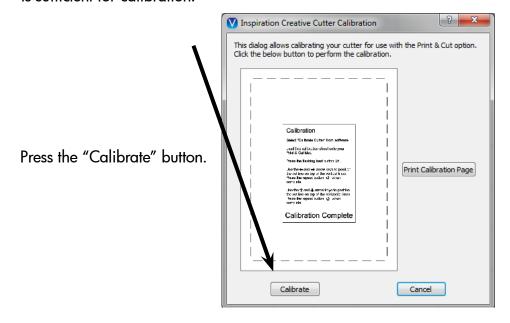

The load/unload button should be flashing. Insert your mat with the calibration sheet on it into the mat loading area, being careful to slide the mat under the mat securing tabs.

While gently holding the mat against the rollers, press the load/unload button.

The calibration process will start. After performing a series of measurements, the Inspiration Vūe<sup>™</sup> will attempt to cut a line directly on top of the vertical line in the upper right hand corner.

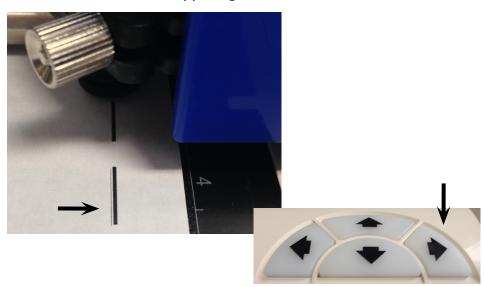

Examine the cut line. If it does not line up with the printed line, press the arrow button on the Inspiration Vūe<sup>™</sup> which cooresponds with the direction that the cut line needs to move in order to be centered in the printed line. Repeat this step until the cut line is centered in the printed line.

When the cut line is centered in the printed line, press the to repeat button.

This process will be repeated for the vertical lines on the left hand side of the page and the horizontal lines at the top and bottom of the page.

When calibration is complete, the mat will be ejected. Turn off the Inspiration Vūe™.

Repeat the process as necessary in order to ensure the best print & cut results.

Tip: Printing the calibration sheet on the same material you will be cutting will enhance accuracy.

### Your First Print & Cut Project

Create a new document. When selecting the document size, select the size that corresponds to the paper size that you will be printing on. In this example we will be using a letter sized sheet of paper and so will select 8.5"x 11"

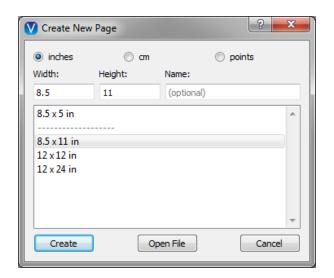

Once you have a new document open in the software, select an image from the image gallery and insert it into your document. For instructions on this, please see "Cutting for the First Time" on page 16.

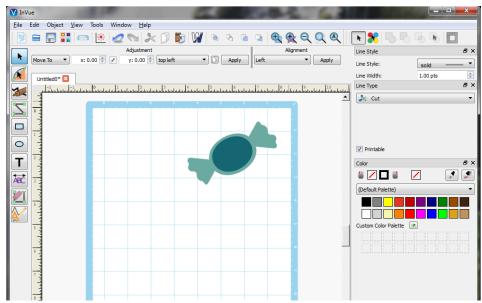

To view the printer margins, click on the View menu and select "Display Printer Margins". This will show you which parts of your document will print on your home printer.

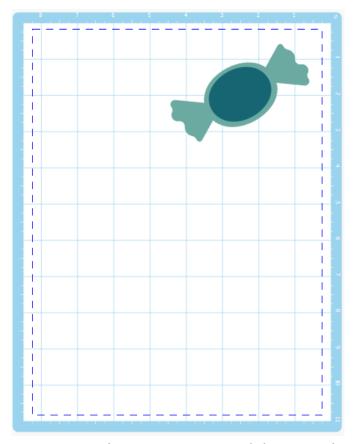

Click on your image to select it once again and drag it on the screen so it fits within the printer margins which begin at the top right point of

your mat.

With your image still selected, click on the drop down under Line Type and select "Print Only".

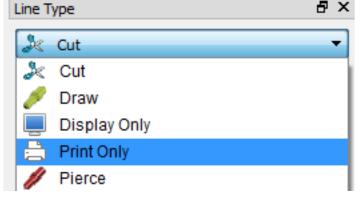

Now we are going to setup an outline around our image so that we can cut around it.

Start by selecting the outline tool.

Select the image and then check the "Contour" checkbox.

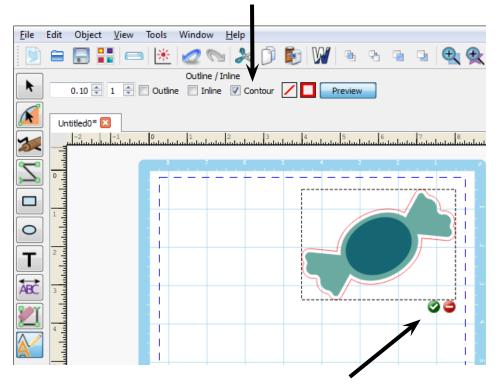

You should see an outline around your image. To approve this outline, click on the green checkmark below the image.

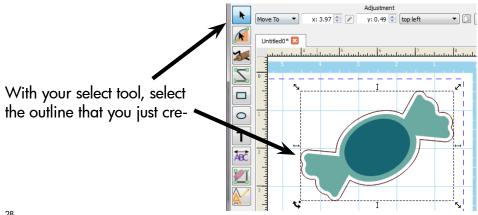

ated.

Click on the drop down menu under Line Type and select "Cut".

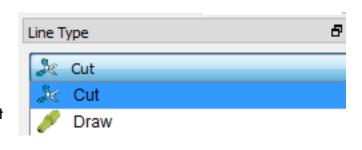

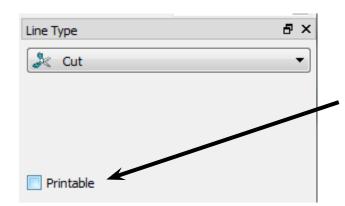

In the Line Type area, uncheck the printable check box. This will ensure that we do not print the cut line we just created.

Deselect your newly created cut line. From the top menu bar, select the registration mark button. This will place a registration mark on your document.

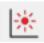

The registration mark can be selected and moved. Move the registration mark so that it does not overlap your image.

Important! Don't move anything on your document after you have printed it!

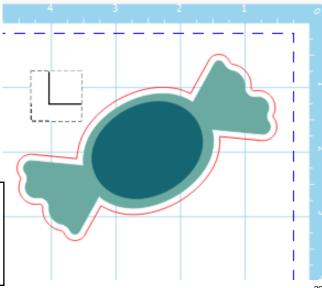

Tip: Place the registration mark close to the image you are cutting to improve accuracy. If you are having difficulties getting an accurate cut, try moving the registration mark to a different location.

From the "File" menu select "Print Preview". If everything looks right, select the printer icon to print the document.

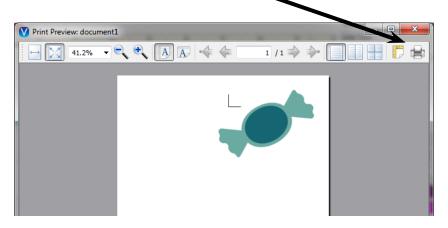

InVūe<sup>™</sup> will by default print multiple pages in order to print anything that may be in the margins. In order to avoid printing several blank pages, change the pages to 1.

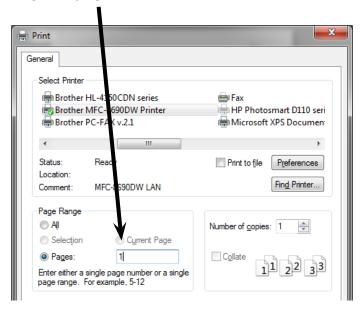

Place the printed page on your print & cut mat so that the upper right hand corner of the page covers the small gray triangle in the upper right hand corner of the black side of the mat.

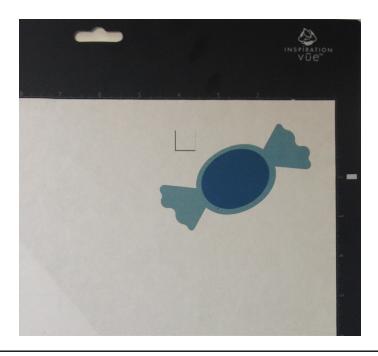

Tip: Don't worry about getting the paper on the mat exactly straight and right at the edge of the grid. Just make sure that the gray corner is covered and that the edges of the paper are firmly adhered to the mat. The Inspiration Vūe™ will compensate for the angle and offset of the paper.

Open the cut control panel by clicking on the Inspiration icon.

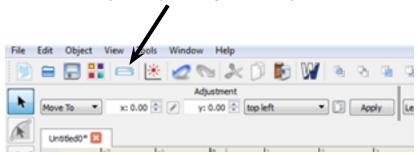

In the cut control panel, verify that only the cut line for your image are displayed.

Select the appropriate settings for the material you are cutting.

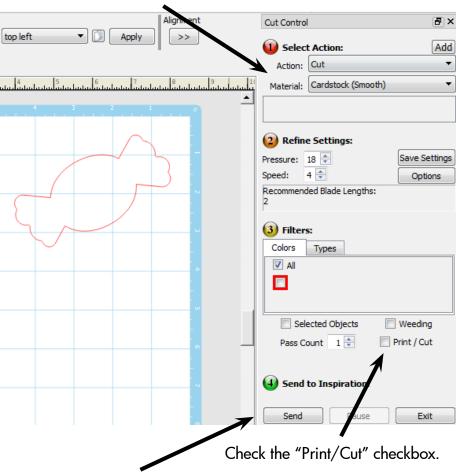

Click "Send" to start the cut!

After the Inspiration Vūe<sup>™</sup> has completed cutting out your image, eject the mat and remove the cut out image.

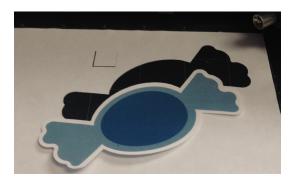

Congratulations on your first print & cut!

### Tips for Designing Print & Cut Images

#### No Print 7 ones

The Inspiration Vūe™ print & cut system works by sensing the edge and angle of the paper on the mat. To do this there are two area on the paper that need to be free of print. These areas are approximately 1/2" squares at the top and bottom right hand corner of the printed paper.

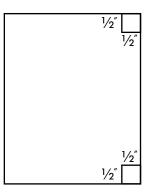

#### Registration Mark Placement

The registration mark helps the Inspiration Vūe™ understand where the print is on the paper. You can place the registration mark anywhere on the page in order to help the Inspiration Vūe™ determine how to cut.

#### No Registration Mark Print & Cut

The Inspiration Vūe™ is capable of performing print & cut operations without the registration mark. While this this can reduce the accuracy of the print & cut process it may be useful when there isn't room on the page for the registration mark, or for projects where accuracy is less critical

#### Bleed

Bleed is the concept of providing a overprinted area so that the print reaches the edge of the cut area. Below are brief descriptions of a couple common bleed methods.

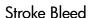

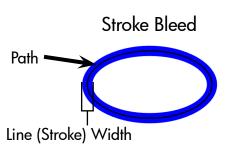

The stroke bleed method is performed by changing the line width. Using this method you can use the same path to print, and cut as the printed path will be wider than the cut path. The recommended line width when using this method is typically 5-10 pts.

#### Inline Bleed

Instead of using contour or outline tool as in the print & cut tutorial, select the inline tool for the shape you wish to cut. Be sure to set the inline size to a sufficent inner path to account for any cut inaccuracies.